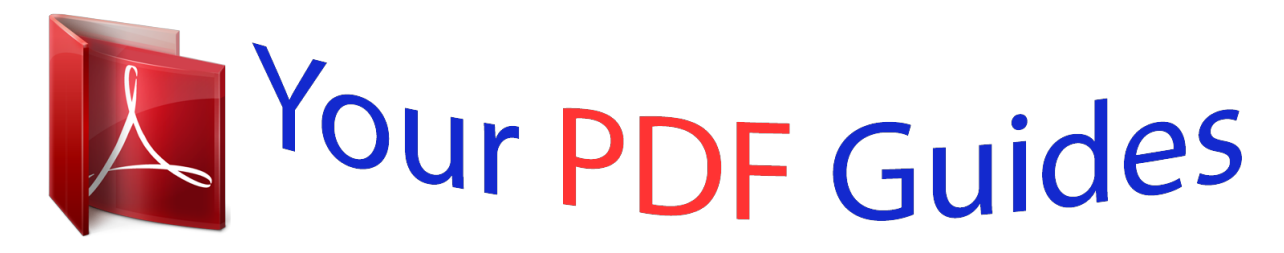

You can read the recommendations in the user guide, the technical guide or the installation guide for EPSON EXPRESSION PREMIUM XP-425. You'll find the answers to all your questions on the EPSON EXPRESSION PREMIUM XP-425 in the user manual (information, specifications, safety advice, size, accessories, etc.). Detailed instructions for use are in the User's Guide.

> **User manual EPSON EXPRESSION PREMIUM XP-425 User guide EPSON EXPRESSION PREMIUM XP-425 Operating instructions EPSON EXPRESSION PREMIUM XP-425 Instructions for use EPSON EXPRESSION PREMIUM XP-425 Instruction manual EPSON EXPRESSION PREMIUM XP-425**

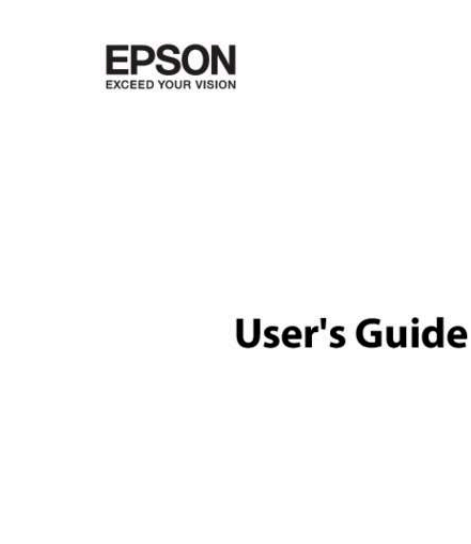

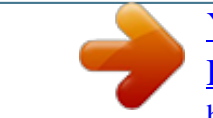

[You're reading an excerpt. Click here to read official EPSON](http://yourpdfguides.com/dref/5736140) [EXPRESSION PREMIUM XP-425 user guide](http://yourpdfguides.com/dref/5736140) <http://yourpdfguides.com/dref/5736140>

NPD5067-02 EN

#### *Manual abstract:*

*Neither Seiko Epson Corporation nor its affiliates shall be liable to the purchaser of this product or third parties for damages, losses, costs, or expenses incurred by the purchaser or third parties as a result of accident, misuse, or abuse of this product or unauthorized modifications, repairs, or alterations to this product, or (excluding the U.S.) failure to strictly comply with Seiko Epson Corporation's operating and maintenance instructions. Seiko Epson Corporation and its affiliates shall not be liable for any damages or problems arising from the use of any options or any consumable products other than those designated as Original Epson Products or Epson Approved Products by Seiko Epson Corporation. Seiko Epson Corporation shall not be held liable for any damage resulting from electromagnetic interference that occurs from the use of any interface cables other than those designated as Epson Approved Products by Seiko Epson Corporation. © 2014 Seiko Epson Corporation. All rights reserved. @@Copyright © 2001 Seiko Epson Corporation. All rights reserved. @@@@@@THE SOFTWARE IS PROVIDED "AS-IS" AND WITHOUT WARRANTY OF ANY KIND, EXPRESS, IMPLIED OR OTHERWISE, INCLUDING WITHOUT LIMITATION, ANY WARRANTY OF MERCHANTABILITY OR FITNESS FOR A PARTICULAR PURPOSE. IN NO EVENT SHALL SAM LEFFLER OR SILICON GRAPHICS BE LIABLE FOR ANY SPECIAL, INCIDENTAL, INDIRECT OR CONSEQUENTIAL DAMAGES OF ANY KIND, OR ANY DAMAGES WHATSOEVER RESULTING FROM LOSS OF USE, DATA OR PROFITS, WHETHER OR NOT ADVISED OF THE POSSIBILITY OF DAMAGE, AND ON ANY THEORY OF LIABILITY, ARISING OUT OF OR IN CONNECTION WITH THE USE OR PERFORMANCE OF THIS SOFTWARE. ❏ SDXC Logo is a trademark of SD-3C, LLC. ❏ Microsoft , Windows , and Windows Vista are registered trademarks of Microsoft Corporation. ❏ Apple, Macintosh, Mac OS, OS X, Bonjour, Safari, iPad, iPhone, iPod touch, and iTunes are trademarks of Apple Inc., registered in the U. S. and other countries. AirPrint and the AirPrint logo are trademarks of Apple Inc. ❏ Google Cloud Print™, Chrome™, Chrome OS™, and Android™ are trademarks of Google Inc. ❏ Adobe, Adobe Reader, Acrobat, and Photoshop are trademarks of Adobe systems Incorporated, which may be registered in certain jurisdictions. ❏ Intel is a registered trademark of Intel Corporation. ❏ General Notice: Other product names used herein are for identification purposes only and may be trademarks of their respective owners. Epson disclaims any and all rights in those marks. ® ® ® ® 3 User's Guide Contents Contents Copyright Trademarks Inserting a Memory Card About This Manual Introduction to the Manuals. . . . . . . . . . . . . . . . . . . 7 Marks and Symbols. . . . . . . . . . . . . . . . . . . . . . . . . 7 Descriptions Used in this Manual. . . . . . . . . . . . . . . 7 Operating System References. . . . . . . . . . . . . . . . . . 8 Supported Memory Cards. . . . . . . . . . . . . . . . . . . 31 Inserting and Removing a Memory Card. . . . . . . . .31 Placing Originals on the Scanner Glass Printing Printing from the Control Panel. . . . . . . . . . . . . . . 33 Printing Photos by Selecting from a Memory Card. . . . . . . . . . . . . . . . . . . . . . . . . . . . . . . . . 33 Printing Original Writing Paper and Calendars. . 34 Printing Original Envelopes. . . . . . . . . . . . . . . . 35 Printing Photos Using Other Features. . . . . . . . . 36 Printing from a Computer. . . . . . . . . . . . . . . . . . . 38 Printing Basics - Windows. . . . . . . . . . . . . . . . . 38 Printing Basics - Mac OS X. . . . . . . . . . . . . . . . .39 Printing on 2-Sides (for Windows only). . . . . . . .42 Printing Several Pages on One Sheet. . . . . . . . . . 43 Printing to Fit the Paper Size. . . . . . . . . . . . . . . .*

*44 Printing Multiple Files Together (for Windows Only). . . . . . . . . .*

*. . . . . . . . . . . . . . .*

*45 Enlarged Printing and Making Posters (for Windows Only). . . . . . . . . . . . . . .*

> *. . . . . . . . . . 46 Printing Using Advanced Features. . . . .*

*. . . . . . 52 Printing Photos Using Epson Easy Photo Printt. . 54 Printing from Smart Devices. . . . . . .*

> *. . . . . . . . . . 55 Using Epson iPrint. . . . . . . . . .*

> > *. . . . . . . . . .*

*. . . 55 Using AirPrint. . . . . . .*

*. . . . .*

*. . . . . . . . . . . . . . 56 Canceling Printing.*

*. . . . . . . . . .*

*. . . . .*

*. . . . .*

*. . . . 57 Canceling Printing - Printer Button. . . . . .*

*. . . . .57 Canceling Printing - Windows. . . . .*

*. . . . . . . . . 57 Canceling Printing - Mac OS X.*

*. . . . . . . . . .*

*. . . 57 Important Instructions Safety Instructions. . . . . . .*

*. . . . . . . . . .*

*. . . . . . . . . 9 Printer Advisories and Warnings.*

*. . . . . . . . . .*

*. . . . 9 Advisories and Warnings for Setting Up/ Using the Printer.*

*. . . . . . . . . . . . . . .*

*. . . . . . . . 10 Advisories and Warnings for Using the Printer with a Wireless Connection. . . . . . .*

*. . . . 11 Advisories and Warnings for Using Memory Cards.*

*. . . . . . . . . .*

*. . . . . . . . . . . . . . . . . . . .*

*. 11 Advisories and Warnings for Using the Touchpad. . . . . . . . .*

*. . . . . . . . . . . . . . . . . . . .*

*11 Protecting Your Personal Information. . . . . . . . . .*

*. 11 Printer Basics Part Names and Functions. . . . . . . . .*

*. . . . . . . . . . 12 Control Panel. . . . . . . . . .*

> *. . . . . . . . . . . . . . . . . . 14 Buttons. .*

*. . . . . . . . . .*

*. . . . . . . . . . . . . . . . . . . 14 Guide to the LCD Screen. . . . . . . . . . . . . . . . . . 15 Menu Options. . . . . . . . . . . . . . . . . . . . . . . . . . . . 15 Copy Mode. . . . . . . . . . . . . . . . . . . . . . . . . . . . 15 Print Photos Mode. . . . . . . . . . . . . . . . . . . . . . . 16 Scan Mode. . . . . . . . . . . . . . . . . . . . . . . . . . . . .17 More Functions Mode. . . . . . . . . . . . . . . . . . . . 18 Setup Mode. . . . . . . . . . . . . . . . . . . . . . . . . . . . 20 Wi-Fi Setup Mode. . . . . . . . . . . . . . . . . . . . . . . 22 Help Mode. . . . . . . . . . . . . . . . . . . . . . . . . . . . 22 Copying Copying Basics. . . . . . . . . . . . . . . . . . . . . . . . . . . 58 Copying Photos. . . . . . . . . . . . . . . . . . . . . . . . . . . 58 Loading Paper Paper Handling Precautions. . . . . . . . . . . . . . . . . . 23 Available Paper and Capacities. . . . . . . . . . . . . . . . 24 List of Paper Types. . . . . . . . . . . . . . . . . . . . . . . 25 Loading Paper in the Rear Paper Feed. . . . . . . . . . . 26 Scanning Scanning Using the Control Panel. . . . . . . . . . . . . . 60 Scanning to a Memory Card. . . . . . . . . .*

*. . . . . . 60 Scanning to the Cloud. . . .*

*. . . . .*

*. . . . . . . . . . . 60 Scanning to a Computer. . . . . . . . . . . . . . . . . . . 60 Scanning to a Computer (WSD). . . . . . . . . . . . . 61 4 User's Guide Contents Scanning from a Computer. . . . . . . . . . . . . . . . . . .62 Scanning Basics. . . . . . . . . . . . . . . . . . . . . . . . . 62 Scanning Using Advanced Features. . . . . . . . . . .64 Scanning from Smart Devices. . . . . . . . . . . . . . . . . 67 Replacing Ink Cartridges Checking the Ink Levels. . . . . . . . . . . . . . . . . . . . . 69 Checking the Ink Levels - Control Panel. . . . . . . 69 Checking the Ink Levels - Windows. . . . . . . . . . .69 Checking the Ink Levels - Mac OS X. . . . . . . . . . 69 Ink Cartridge Codes. . . . . . . . . . . . . . . . . . . . . . . .69 Ink Cartridge Handling Precautions. . . . . . . . . . . . 70 Replacing Ink Cartridges. . . . . . . . . . . . . . . . . . . . 72 Temporarily Printing with Black Ink. . . . . . . . . . . . 75 Temporarily Printing with Black Ink - Windows. 76 Temporarily Printing with Black Ink - Mac OS X. . . . . . . . . . . . . . . . . . . . . . . . . . . . . . . . . 77 Conserving Black Ink when the Black Ink Is Low (for Windows Only). . . . . . . . . . . . . . . . . . . . 78 Epson Easy Photo Print. . . . . . . . . . . . . . . . . . . 93 E-Web Print (for Windows Only). . . . . . . . . . . . 93 Easy Photo Scan. . . . . . . . . . . . . . . . . . . . . . . . .93 EPSON Software Updater. . . . . . . . . . . . . . . . . . 94 Uninstalling Applications. . . . . . . . . . . . . . . . . . . . 94 Uninstalling Applications - Windows. . . . . . . . . 94 Uninstalling Applications - Mac OS X. . . . . . . . . 95 Installing Applications. . . . . . .*

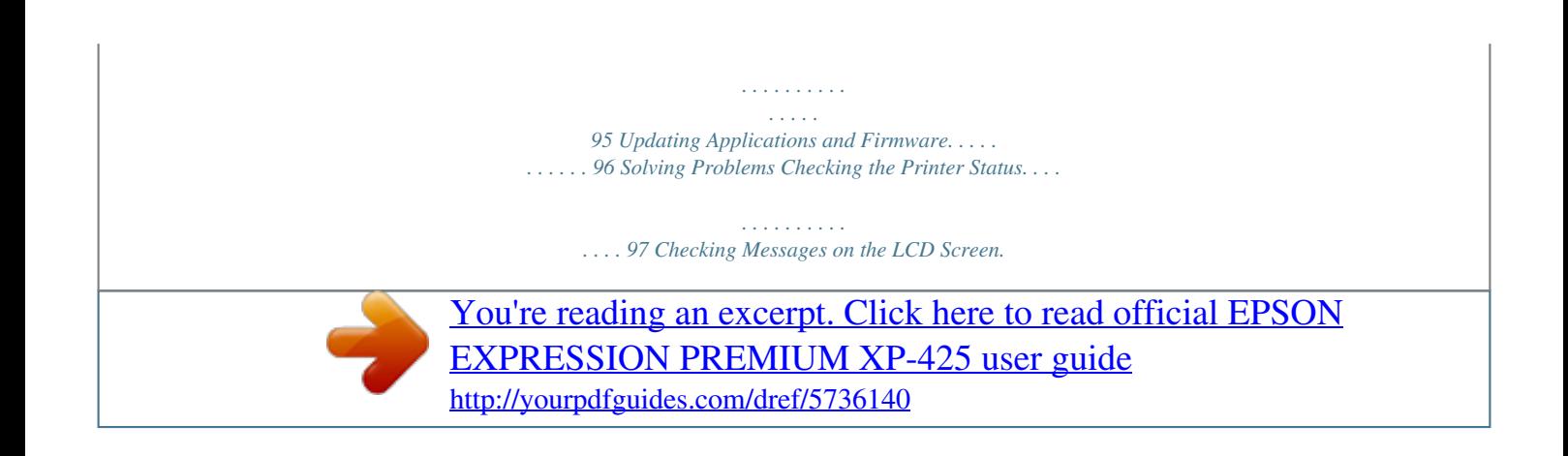

 *. . . . . . . 97 Checking the Printer Status - Windows. . . . . . . . 98 Checking Printer Status - Mac OS X. . . . . . . . . . 98 Removing Jammed Paper. . . . . . . . . . . . . . . . . . . . 98 Removing Jammed Paper from the Rear Paper Feed. . . . . . . . . . . . . . . . . . . . . . . . . . . . .99 Removing Jammed Paper from the Output Tray. 99 Removing Jammed Paper from Inside the Printer. . . . . . . . . . . . . . . . . . . . . . . . . . . . . . . .99 Paper Does Not Feed Correctly. . . . . . . . . . . . . . . 101 Power and Control Panel Problems. . . . . . . . . . . . 102 Power Does Not Turn On. . . . . . . . . . . . . . . . . 102 Power Does Not Turn Off. . . . . . . . . . . . . . . . . 102 LCD Screen Gets Dark. . . . . . . . . . . . . . . . . . . 102 Printer Does Not Print. . . . . . . . . . . . . . . . . . . . . 102 Printout Problems. . . . . . . . . . . . . . . . . . . . . . . . 103 Print Quality Is Poor. . . . . . . . . . . . . . . . . . . . 103 Copy Quality Is Poor. . . . . . . . . . . . . . . . . . . . 104 An Image of the Reverse Side of the Original Appears in the Copied Image. . . . . . . . . . . . . . 105 The Position, Size, or Margins of the Printout Are Incorrect. . . . . . . . . . . . . . . . . . . . . . . . . . 105 Paper Is Smeared or Scuffed. . . . . . . . . . . . . . . 106 Printed Characters Are Incorrect or Garbled. . . 106 The Printed Image Is Inverted. . . . . . . . . . . . . . 106 The Printout Problem Could Not be Cleared. . . 106 Printing Is Too Slow. . . . . . . . . . . . . . . . . . . . . . . 107 Cannot Start Scanning. . . . . . . . . . . . . . .*

> *. . . . . . 107 Cannot Start Scanning when Using the Control Panel. . . .*

> > *. . . . . . . . . .*

*. . . . . . . . . . . .108 Scanned Image Problems. . . . . . . .*

#### *. . . . . . . . . .*

*. 108 Scan Quality Is Poor. . . . . . . . .*

*. . . . . . . . . .*

*. . 108 Characters Are Blurred. . . . . . . .*

*. . . . . . . . . .*

*.109 An Image of the Reverse Side of the Original Appears in the Scanned Image. . . .*

*. . . . . . . . . 109 Moire (Cross-Hatch) Patterns Appear in the Scanned Image. . . . . .*

#### *. . . . . . . . . . . . . . .*

*. . . .109 Improving Print and Scan Quality Checking and Cleaning the Print Head. . . . . . . . . . 79 Checking and Cleaning the Print Head Control Panel.*

#### *. . . . . . . . . . . . . . . . . . . .*

*. . . . . 79 Checking and Cleaning the Print Head Windows. . . . .*

*. . . . . . . . . . . . . . . . . . . .*

*. . . . . 80 Checking and Cleaning the Print Head Mac OS X. . . . .*

*. . . . . . . . . . . . . . . . . . . . . . . . 80 Aligning the Print Head. . . . . .*

#### *. . . . . . . . . . . . . . . 81 Aligning the Print Head - Control Panel. . . . .*

*. . 81 Aligning the Print Head - Windows.that must be followed carefully to avoid bodily injury. Instructions c Important: that must be observed to avoid damage to your equipment. Instructions Note: Instructions containing useful tips and restrictions on printer operation. & Related Information Links to related sections. Descriptions Used in this Manual ❏ Screenshots of the printer driver and the EPSON Scan (scanner driver) screens are from Windows 8.1 or Mac OS X v10.9.*

*x. The content displayed on the screens varies depending on the model and situation. ❏ Illustrations of the printer used in this manual are se instructions to avoid damaging the printer or your property. Make sure you keep this manual for future reference. 9 User's Guide Important Instructions Advisories and Warnings for Setting Up/Using the Printer □ Do not block or cover the vents and openings in the printer. □ Use only the type of power source indicated on the printer's label. ❏ Avoid using outlets on the same circuit as photocopiers or air control systems that regularly switch on and off. ❏ Avoid electrical outlets controlled by wall switches or automatic timers. ❏ Keep the entire computer system away from potential sources of electromagnetic interference, such as loudspeakers or the base units of cordless telephones. ❏ The power-supply cords should be placed to avoid abrasions, cuts, fraying, crimping, and kinking. Do not place objects on top of the power-supply cords and do not allow the power-supply cords to be stepped on or run over. Be particularly careful to keep all the power-supply cords straight at the ends and the points where they enter and leave the transformer. ❏ If you use an extension cord with the printer, make sure that the total ampere rating of the devices plugged into the extension cord does not exceed the cord's ampere rating. Also, make sure that the total ampere rating of all devices plugged into the wall outlet does not exceed the wall outlet's ampere rating. ❏ If you plan to use the printer in Germany, the building installation must be protected by a 10 or 16 amp circuit breaker to provide adequate short-circuit protection and over-current protection for the printer.*

*❏ When connecting the printer to a computer or other device with a cable, ensure the correct orientation of the connectors. Each connector has only one correct orientation. Inserting a connector in the wrong orientation may damage both devices connected by the cable. ❏ Place the printer on a flat, stable surface that extends beyond the base of the printer in all directions. The printer will not operate properly if it is tilted at an angle.*

*❏ When storing or transporting the printer, avoid tilting it, placing it vertically, or turning it upside down; otherwise ink may leak. ❏ Allow space above the printer so that you can fully raise the document cover. ❏ Leave enough space in front of the printer for the paper to be fully ejected. ❏ Avoid places subject to rapid changes in temperature and humidity. Also, keep the printer away from direct sunlight, strong light, or heat sources. ❏ Do not insert objects through the slots in the printer. ❏ Do not put your hand inside the printer during printing. ❏ Do not touch the white flat cable inside the printer. ❏ Do not use aerosol products that contain flammable gases inside or around the printer. Doing so may cause fire.*

*❏ @@❏ Be careful not to trap your fingers when closing the scanner unit. ❏ Do not press too hard on the scanner glass when placing the originals. ❏ Always turn the printer off using the P button. Do not unplug the printer or turn off the power at the outlet until the P light stops flashing. □ Before transporting the* 

*printer, make sure that the print head is in the home (far right) position and the ink cartridges are in place. ❏ If you are not going to use the printer for a long period, be sure to unplug the power cord from the electrical outlet. 10 User's Guide Important Instructions Advisories and Warnings for Using the Printer with a Wireless Connection ❏ Radio waves from this printer may negatively affect the operation of medical electronic equipment, causing them to malfunction. When using this printer inside medical facilities or near medical equipment, follow directions from the authorized personnel representing the medical facilities, and follow all posted warnings and directions on the medical equipment. ❏ Radio waves from this printer may negatively affect the operation of automatically controlled devices such as automatic doors or fire alarms, and could lead to accidents due to malfunction. When using this printer*

*near automatically controlled devices, follow all posted warnings and directions on these devices. Advisories and Warnings for Using Memory Cards ❏ Do not remove a memory card or turn off the printer while the memory card light is flashing. ❏ The methods for using memory cards vary according to card type. Be sure to refer to the manual packaged with your memory card for details.*

> [You're reading an excerpt. Click here to read official EPSON](http://yourpdfguides.com/dref/5736140) [EXPRESSION PREMIUM XP-425 user guide](http://yourpdfguides.com/dref/5736140)

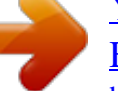

<http://yourpdfguides.com/dref/5736140>

 *❏ Use only memory cards compatible with the printer. Related Information & "Supported Memory Card Specifications" on page 115 Advisories and Warnings for Using the Touchpad ❏ The LCD screen may contain a few small bright or dark spots, and because of its features it may have an uneven brightness.*

*These are normal and do not indicate that it is damaged in any way. ❏ Only use a dry, soft cloth for cleaning. Do not use liquid or chemical cleaners. ❏ The exterior cover of the touchpad could break if it receives a heavy impact. Contact your dealer if the touchpad's surface chips or cracks, and do not touch or attempt to remove the broken pieces.*

*❏ Press the touchpad gently with your finger. Do not press forcefully or operate with your nails. ❏ The touchpad is a capacitive touch panel, which responds only when touched directly with a finger. The panel may not respond when touched with wet hands, gloved hands, or touched through a protective sheet or sticker. ❏ Do not operate using sharp objects such as a ball point pen, pencil and so on. ❏ Condensation inside the touchpad due to abrupt changes in temperature or humidity may cause performance to deteriorate. Protecting Your Personal Information When you give the printer to someone else or dispose of it, erase all the personal information stored in the printer's memory by selecting Setup > Restore Default Settings > All Settings on the control panel. 11 User's Guide Printer Basics Printer Basics Part Names and Functions A B C D E F Edge guide Feeds the paper straight into the printer. Slide to the edges of the paper. Loads paper.*

*Supports loaded paper. Prevents foreign substance from entering the printer. Usually keep this guard closed. Holds the ejected paper. Before printing, raise the stopper to prevent the ejected paper from falling off the tray. Operates the printer. Rear paper feed Paper support Feeder guard Output tray Control panel B A 12 User's Guide Printer Basics A B Memory card slot Ink cartridge holder Insert a memory card. Install the ink cartridges. Ink is ejected from the print head nozzles underneath. A B C Document cover Scanner glass Scanner unit Blocks external light while scanning.*

*Place the originals. Scans placed originals. Open when replacing ink cartridges or removing jammed paper inside the printer. A B A B AC inlet USB port Connects the power cord. Connects a USB cable.*

*13 User's Guide Printer Basics Control Panel You can change the angle of the control panel. To lower the control panel, squeeze the lever on the back of the panel as shown below. Buttons A Turns the printer on or off. Do not turn off while the power light is flashing (while the printer is operating or processing data). Unplug the power cord when the power light is off.*

*B C D E F G u d l r OK Displays the home screen. Returns to the previous screen. Use the u d l r buttons to select a menu, and press the OK button to run the selected menu. Selects the number of pages to print. Stops the current operation. Starts an operation such as printing or copying. 14 User's Guide Printer Basics Guide to the LCD Screen Menus and messages are displayed on the LCD screen. Select a menu or setting by pressing the u d l r buttons. A B C D E Icons that show the network status are displayed. To learn the meaning of the icons, select Help by pressing the l or r button, and then select Icon List.*

*When l and r are displayed, you can scroll right or left. Available buttons are displayed. In this example, you can proceed to the next screen by pressing the OK button, and you can select another menu by pressing the l or r button. This is the name of the screen displayed. When u and d are displayed, you can scroll up or down. Menu Options Copy Mode Copy Mode Top Screen Menu The number of copies Color/B&W Settings and Explanations Enter the number of copies. Select the color for copying. Menu Options To access the following menus, press the d button on the Copy mode top screen, then press the OK button on the next screen. 15 User's Guide Printer Basics Menu Density Settings and Explanations Set the density of your copies. Increase the level of density when the copying results are too light.*

*Decrease the level of density when ink smears. With Border Borderless Copies with margins around the edges. Copies without margins around the edges. The image is enlarged a little to remove borders from the edges of the paper. Layout Reduce/Enlarge Enlarges or reduces the original.*

*Auto Fit Page: Scans the area that contains text and images as well as the space from the corner mark, and enlarges or reduces the scanned data to fit to the selected paper size. Custom Size (%): Specifies the magnification to enlarge or reduce the original. Paper Size Paper Type Quality Select the paper size you loaded. Select the paper type you loaded. Select the quality for copying.*

*Draft: Provides faster printing, but the printouts may be faint. For users in Belgium, the draft mode is not available. Best: Provides higher quality printing, but the printing speed may be slower. Print Photos Mode To access the following menus, press the d button when a photo is displayed on a screen. Menu Select Photos Settings and Explanations Select by Date Displays the photos on the memory card sorted by date. You can print all photos with the same date at the same time. Cancels all the selected photos. Cancel Photo Selection Display Options 1 photo with Info. Displays one photo on a screen. Information on settings, such as zoom, is also displayed.*

*Displays one photo on a screen. Information on settings, such as zoom, is not displayed. Displays nine photos on a screen. 1 photo Thumbnail 16 User's Guide Printer Basics Menu Print Settings Settings and Explanations Paper Size Paper Type Borderless Select the paper size you loaded. Select the paper type you loaded. Borderless Prints without margins around the edges. The image is enlarged a little to remove borders from the edges of the paper. Prints with margins around the edges. With Border Quality Select the print quality. Selecting Best provides higher quality printing, but the printing speed may be slower. Fixes red-eye in photos. Corrections are not applied to the original file, only to the printouts. Depending on the type of photo, parts of the image other than the eyes may be corrected. Fix Red-Eye Crop/Zoom Select Group Enlarges a part of the photo to be printed. If you have 1000 photos or more on your memory card, photos are automatically divided into groups containing a maximum of 999 photos.*

*Select a group to display. Scan Mode Scan Mode Top Screen Menu Scan to Memory Card Scan to Cloud Settings and Explanations Scans your original and saves the scanned image to the memory card inserted into the printer. You can change the format, color, or scan area. Sends the scanned image to the registered destination. Make settings using Epson Connect to use this feature.*

*See the following for details. https://www.epsonconnect.*

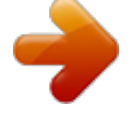

## [You're reading an excerpt. Click here to read official EPSON](http://yourpdfguides.com/dref/5736140) [EXPRESSION PREMIUM XP-425 user guide](http://yourpdfguides.com/dref/5736140)

<http://yourpdfguides.com/dref/5736140>

*com/ http://www.epsonconnect.eu (Europe only) Scan to Computer (JPEG) Scan to Computer (PDF) Scan to Computer (Email) Scan to Computer (WSD) Saves the scanned image to a computer in JPEG format. Saves the scanned image to a computer in PDF format. Attaches the scanned image to an email. Stores scanned data on a network-connected computer running an English version of Windows 8.1, Windows 8, Windows 7, and Windows Vista.*

*Scan Settings Note: Available menus vary depending on the selected menu. 17 User's Guide Printer Basics Menu Format Color Scan Area Settings and Explanations Select the format in which to save the scanned image. Select to scan the original in color or monochrome. Select the scan area. Auto Cropping: Crops the white space around the text or image when scanning. Max Area: Scans at the maximum scan area of the scanner glass. Select this setting and scan again if the edges of the scanned image are cropped when A4 is selected. Document Resolution Contrast Document Orientation Select the type of your original. Select the scanning resolution. Select the contrast of the scanned image.*

*Select the orientation of your original. More Functions Mode Copy/Restore Photos Menu Color Restoration Settings and Explanations Copies your printed photos. If the photo is faded, turn color restoration on to restore the color automatically. For more details, see the page that describes the procedure for copying photos. Menu Options for Copy/Restore Photos To access the following menus, press the d button when a scanned photo is displayed on a screen. Menu Display Options Settings and Explanations 1 photo with Info. Displays one photo on a screen. Information on settings, such as zoom, is also displayed. Displays one photo on a screen. Information on settings, such as zoom, is not displayed.*

*Select the paper size you loaded. Select the paper type you loaded. Prints with or without margins around the edges. Select the print quality. Selecting Best provides higher quality printing, but the printing speed may be slower. 1 photo Print Settings Paper Size Paper Type Borderless Quality Crop/Zoom Enlarges a part of the photo to be printed. Photo Layout Sheet You can print your photos in various layouts, such as printing multiple photos on a sheet of photo paper. On the first screen, select a layout, such as 2-up or Photo ID. 18 User's Guide Printer Basics 20-up: The serial number or date is printed below each photo. Photo ID: Available with 10 x 15 cm (4 x 6 in) size paper.*

*Menu Paper Size Paper Type Layout Method Select the paper size you loaded. Select the paper type you loaded. Select how to place the photos. Automatic layout Photos are placed automatically in the selected layout. If the number of selected photos is less than that of the selected layout, blank spaces appear on the printout. Manually place the photos in the selected layout. Selecting Leave blank provides a blank space on the printout. Settings and Explanations Place photos manually Menu Options for Photo Layout Sheet The method of accessing the following menus varies depending on the Layout Method. When Automatic layout is selected: Press the d button when selecting photos. When Place photos manually is selected: Press the d button when placing photos, select Menu, and then press the OK button.*

*Menu Select Photos Settings and Explanations Displayed when Automatic layout is selected in Layout Method. Select Select by Date to sort the photos on the memory card by date. Select how many photos you want to display. Change the settings in Quality and Fix Red-Eye. Fix Red-Eye: Fixes red-eye in photos. Corrections are not applied to the original file, only to the printouts. Depending on the type of photo, parts of the image other than the eyes may be corrected. Crop/Zoom Select Group Enlarges a part of the photo to be printed. If you have 1000 photos or more on your memory card, photos are automatically divided into groups containing a maximum of 999 photos. Select a group to display.*

*Display Options Print Settings Slide Show Photos on the memory card are displayed one by one as a slide show. Press the OK button to stop the slide show and select the photos you want to print. The printing procedure is the same as for Print Photos mode. Personal Stationery Menu Lined Papers Writing Papers Settings and Explanations Prints some types of lined paper, graph paper, or music paper on A4 size paper. Prints some types of writing paper on A4 size paper with a photo from the memory card set as the background. The photo is printed lightly so that it can be easily written on. Prints a weekly or monthly calender on A4 size paper. Select the period for the monthly calender. Calendar 19 User's Guide Printer Basics Menu Message Card Settings and Explanations Prints a greeting card on A4 size paper using images from the printer or images on the memory card. To access the following menus, such as Image Position, press the d button after selecting images.*

*Image Position Line Type Line Color Layout Select where you want to place the image on the greeting card. Select the type of ruled line to print on the greeting card. Select the color of the ruled line to print on the greeting card. Select whether to print the greeting card in 2-up or 4-up layout. Prints a diagram of an envelop on A4 size paper using images from inside the printer. Enable Fold Line to print fold lines on the diagram of the envelope. Prints a sheet that explains how to fold the diagram of the envelope on A4 size paper. Place the sheet on top of the diagram and fold both sheets together. For more details, see the page that describes the procedure for creating the envelope. Origami Origami Envelope Origami Envelope Instruction Related Information & "Copying Photos" on page 58 & "Folding Envelopes" on page 35 Setup Mode Menu Ink Levels Settings and Explanations Displays the approximate levels of the ink cartridges.*

*When an ! icon is displayed, the ink cartridge is running low. When a X mark is displayed, the ink cartridge is expended. Maintenance Nozzle Check Head Cleaning Head Alignment Ink Cartridge Replacemen t Prints a pattern to check if the print head nozzles are clogged. Cleans clogged nozzles in the print head. Adjusts the print head to improve print quality.*

*Use this feature to replace the ink cartridges before the ink is expended. 20 User's Guide Printer Basics Menu Printer Setup Settings and Explanations Paper Source Settings Paper Setup Select the paper size and paper type you loaded. You can also select these when loading paper. Alerts you when the paper settings of a print job differ from the settings stored in the printer. Automatically displays the paper settings screen when paper is loaded. AirPrint is not available when disabled. Paper Setting Alert Paper Configuratio n Sound Disable this to turn off beeps that sound when operating the buttons or when an error occurs. Turns the printer off automatically when a specified time has passed and no operations have been performed.*

 *You can adjust the time before power management is applied. Any increase affects the product's energy efficiency. Please consider the environment before making any change. Power Off Timer Language Sleep Timer Select the display language. Select the time period before the printer enters sleep mode (energy saving mode) when no operations are performed. The LCD screen turns black when the set time passes. Press the l or r button to check the status of the network connection, Epson Connect connection, and so on.*

*Select Print Status Sheet to print the network status sheet. Wi-Fi Setup on the home screen is a shortcut to access this menu. For details on each menu, see the Wi-Fi Setup table. Changes the network settings, such as the printer name or TCP/IP. Network Settings Network Status Wi-Fi Setup Manual Network Setup Connection Check Checks the status of the network connection and prints the network connection check report. If there are any problems with the connection, see the check report to solve the problem. See the Network Guide for more details. Epson Connect Services Google Cloud Print Services File Sharing Setup You can suspend or resume the Epson Connect or Google Could Print service, or cancel using the services (restore the default settings). See the following for details. https://www.*

*epsonconnect.com/ http://www.epsonconnect.eu (Europe only) Select the connection method between a printer and a computer when giving write access to the memory card inserted in the printer. Read and write access is given to the computer with the priority connection.*

*Only read access is given to other computers. Resets the selected settings to their defaults. Restore Default Settings Related Information & "Wi-Fi Setup Mode" on page 22 21 User's Guide Printer Basics Wi-Fi Setup Mode See the Network Guide to make the following settings. Menu Wi-Fi Setup Wizard Push Button Setup (WPS) PIN Code Setup (WPS) Wi-Fi Auto Connect Disable Wi-Fi Settings and Explanations Select an SSID, enter a password, and then connect the printer to a wireless (Wi-Fi) network. Connects the printer to a wireless (Wi-Fi) network by pressing a WPS push button on a wireless router.*

*In the wireless router utility, enter the PIN code displayed on the printer's screen and connect the printer to a wireless (Wi-Fi) network. Connects the printer* easily to a wireless (Wi-Fi) network. Disables the connection by turning the Wi-Fi off without deleting the network information. To enable the connection, set *up the wireless (Wi-Fi) network again. Connects the printer to a wireless (Wi-Fi) network without a wireless router. Wi-Fi Direct Setup Help Mode See the Help for information on using the printer or when printouts are unsatisfactory. 22 User's Guide Loading Paper Loading Paper Paper Handling Precautions ❏ Read the instruction sheets supplied with the paper. ❏ Fan and align the edges of the paper before loading. Do not fan or curl photo paper. Doing so may damage the printable side.*

*❏ If the paper is curled, flatten it or curl it slightly in the opposite direction before loading. Printing on curled paper may cause paper jams and smears on the printout. ❏ Do not use paper that is wavy, torn, cut, folded, damp, too thick, too thin, or paper that has stickers stuck to it. Using these types of paper causes paper jams and smears on the printout. ❏ Fan and align the edges of the envelopes before loading. When the stacked envelopes are puffed up with air, press them down to flatten them before loading. ❏ Do not use envelopes that are curled or folded. Using these envelopes causes paper jams and smears on the printout. ❏ Do not use envelopes with adhesive surfaces on the flaps or window envelopes. ❏ Avoid using envelopes that are too thin, as they may curl during printing.*

*Related Information & "Printer Specifications" on page 113 23 User's Guide Loading Paper Available Paper and Capacities Epson recommends using genuine Epson paper to ensure high-quality printouts. Genuine Epson Paper Media Name Size Loading Capacity (Sheets) 80\* 20 Manual 2Sided Printing ✓ Borderless Printing Epson Bright White Ink Jet Paper Epson Ultra Glossy Photo Paper Epson Premium Glossy Photo Paper A4 – □ □ A4, 13 × 18 cm (5 × 7 in.), 10 × 15 cm (4 × 6 in.) A4, 13 × 18 cm (5 × 7 in.), 16:9 wide size (102 × 181 mm), 10 × 15 cm (4 × 6 in.*

*) A4, 10 × 15 cm (4 × 6 in.) – 20 – Epson Premium Semigloss Photo Paper Epson Photo Paper Glossy 20 – □ □ □ A4, 13 × 18 cm (5 × 7 in.), 10 × 15 cm (4 × 6 in.) A4 20 – Epson Matte PaperHeavyweight Epson Photo Quality Ink Jet Paper \* 20 – A4 80 – – For manual 2-sided printing, you can load up to 30 sheets for paper with one side already printed. Note: The availability of paper varies by location.*

*For the latest information on paper available in your area, contact Epson support. Commercially Available Paper Media Name Size Loading Capacity (Sheets) Up to the line indicated by the triangle symbol on the edge guide.\*4 1 1 10 ✓ – – Manual 2Sided Printing ✓ Borderless Printing Plain paper\*1 Letter\*2, A4, B5\*2, A5\*3 A6\*2 – Legal\*2 User Defined\*2 Envelope\*2 Envelope #10, Envelope DL, Envelope C6 \*1 The loading capacity for pre-punched paper is one sheet. 24 User's Guide Loading Paper \*2 \*3 \*4 Only printing from computer is available. For XP-320 Series, only printing from computer is available. For manual 2-sided printing, you can load up to 30 sheets for paper with one side already printed. Related Information & "Technical Support Web Site" on page 122 List of Paper Types To obtain optimum printing results, select the paper type that suits the paper. Media Name Media Type Control Panel Epson Bright White Ink Jet Paper\*1 Epson Ultra Glossy Photo Paper\*1 Epson Premium Glossy Photo Paper\*1 Epson Premium Semigloss Photo Paper\*1 Epson Photo Paper Glossy\*1 Epson Matte Paper-Heavyweight\*1 Epson Photo Quality Ink Jet Paper\*1 Plain paper\*1 Envelope \*1 \*2 plain papers Ultra Glossy Prem. Glossy Prem. Semigloss Printer Driver, Smart device\*2 plain papers Epson Ultra Glossy Epson Premium Glossy Epson Premium Semigloss Glossy Matte Matte plain papers Envelope Photo Paper Glossy Epson Matte Epson Matte plain papers Envelope These paper types are compatible with Exif Print and PRINT Image Matching when printed by the printer driver.*

*For more information, see the documentation that came with the Exif Print or PRINT Image Matching compatible digital camera. For smart devices, these media types can be selected when printing using Epson iPrint. 25 User's Guide Loading Paper Loading Paper in the Rear Paper Feed 1. Open the feeder guard, extend the paper support, and then tilt it backwards. 2. Slide the edge guide to the left. 3. Load paper vertically along the right side of the rear paper feed with the printable side facing up.*

 *c Important:load more than the maximum number of sheets specified for the paper. For plain paper, do not load ❏ Do not above the line indicated by the triangle symbol on the edge guide.*

*❏ When loading paper with a defined size, align it with the paper size indicator on the paper support. 26 User's Guide Loading Paper ❏ Envelopes ❏ Prepunched paper Note: ❏ Load a single sheet of paper without binding holes at the top or the bottom. ❏ Adjust the print position of your file to avoid printing over the holes. 4. Slide the edge guide to the edge of the paper, and then close the feeder guard.*

*5. Check the current paper size and paper type settings displayed on the control panel. To use the settings, select Do Not Change using the u or d button, press the OK button, and then go to step 7. To change the settings, select Change using the u or d button, press the OK button, and then go to the next step. c Important:setup screen is not displayed if the paper is not loaded along the right side of the rear paper feed.*

*An The paper error occurs when you start printing. Note: If you have disabled the Paper Configuration setting, the paper setting screen is not displayed. Go to step 7. 27 User's Guide Loading Paper 6. On the paper size setting screen, select the paper size using the u or d button, and then press the OK button. On the paper type setting screen, select the paper type in the same way, and then press the OK button. Note: You can also display the paper size and paper type settings screen by selecting Setup > Printer Setup > Paper Source Settings > Paper Setup. 7. Slide out the output tray and then raise the stopper. Note: Return the remaining paper to its package.*

*If you leave it in the printer, the paper may curl or the print quality may decline. Related Information & "Paper Handling Precautions" on page 23 & "Available Paper and Capacities" on page 24 28 User's Guide Placing Originals on the Scanner Glass Placing Originals on the Scanner Glass c Important: bulky originals such as books, prevent exterior light from shining directly onto the scanner glass. When placing 1. Open the document cover. 2. 3. Remove any dust or stains on the scanner glass. Place the original face-down and slide it to the corner mark. Note: The area 1.5 mm from the edges of the scanner glass is not scanned.*

*❏ Place photos 5 mm apart from the scanner glass to copy. You can place up to two photos at the same time (depending on the size of originals). Leave 5 mm between photos. 29 User's Guide Placing Originals on the Scanner Glass You can place photos of different sizes at the same time. The photos should be larger than 30 x 40 mm.*

*❏ If you are scanning using Full Auto Mode or a thumbnail preview of EPSON Scan, place the original 4.5 mm away from the horizontal and vertical edges of the scanner glass. Place multiple photos at least 20 mm apart from each other. The photos should be larger than 15 x 15 mm. 4.*

*Close the cover gently. Note: Remove the originals after scanning or copying. If you leave the originals on the scanner glass for a long time, they may stick to the surface of the glass. 30 User's Guide Inserting a Memory Card Inserting a Memory Card Supported Memory Cards miniSD\* miniSDHC\* microSD\* microSDHC\* microSDXC\* SD SDHC SDXC \* Attach an adapter to fit the memory card slot. Otherwise, the card may get stuck. Related Information & "Supported Memory Card Specifications" on page 115 Inserting and Removing a Memory Card 1. Insert a memory card into the printer. The printer starts reading the data and the light flashes. When reading is complete, the light stops flashing and remains on. c Important:to force the card all the way into the slot.*

*It should not be fully inserted. Do not try 31 User's Guide Inserting a Memory Card 2. When you have finished using the memory card, make sure the light is not flashing, and then remove the card. c Important: the memory card while the light is flashing, the data in the memory card may be lost. If you remove Note: If you access the memory card from a computer, you need to operate the computer to safely remove the removal device. Related Information & "Accessing a Memory Card From a Computer" on page 121 32 User's Guide Printing Printing Printing from the Control Panel Printing Photos by Selecting from a Memory Card 1. Load paper in the printer. c Important: settings on the control panel. Make the paper 2. Insert a memory card into the printer.*

*c Important: the memory card until you have finished printing. Do not remove 3. 4. Enter Print Photos from the home screen using the l or r button, and then press the OK button. Select a photo using the l or r button and set the number of copies using the – or + button.*

*When printing more than one photo, repeat this procedure. Note: The following menus, that are displayed by pressing the d button, help you select photos easily when you have many photos on your memory card. ❏ Select Photos: use the Select by Date menu to sort photos by date and select all photos of the same date at the same time. ❏ Display Options: use the Thumbnail menu to display nine photos on a screen. 5.*

*Press the d button to display the menu, select Print Settings using the u or d button, and then press the OK button. Note: Select Crop/Zoom if you want to crop a part of a photo. Use the u, d, l, or r button to move the frame to the area you want to crop, and then press the – or + button to change the size of the frame. Press the frame. button to rotate the 6. Use the u or d button to select setting items such as the paper size and the paper type, and change the settings using the l or r button. 7. Press the x button. Related Information & "Loading Paper in the Rear Paper Feed" on page 26 & "List of Paper Types" on page 25 33 User's Guide Printing & "Inserting a Memory Card" on page 31 & "Print Photos Mode" on page 16 Printing Original Writing Paper and Calendars You can easily print lined paper, calendars, original writing paper and greeting cards using the Personal Stationery menu. 1.*

*Load paper in the printer. c Important: settings on the control panel. Make the paper 2. To print writing paper and greeting cards using a photo on your memory card, insert the memory card into the printer. Enter More Functions from the home screen using the l or r button, and then press the OK button. Select Personal Stationery using the u or d button, and then press the OK button. Select a menu item using the u or d button, and then press the OK button. Note: When printing greeting cards, you can add an image stored in the printer instead of using a photo on your memory card. To add an image stored in the printer, select Template Art. 3.*

*4. 5. 6. Follow the on-screen instructions to print. Related Information & "Loading Paper in the Rear Paper Feed" on page 26 & "Inserting a Memory Card" on page 31 & "More Functions Mode" on page 18 34 User's Guide Printing Printing Original Envelopes You can create original envelopes by adding an image stored in the printer using the Personal Stationery menu.*

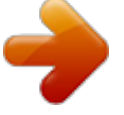

 *You can use the same image to print greeting cards that match the envelopes. First print a diagram of an envelope on A4 size paper, and then fold it to create an envelope. 1. 2. 3.*

*4. 5. Enter More Functions from the home screen using the l or r button, and then press the OK button. Select Personal Stationery using the u or d button, and then press the OK button. Select Origami using the u or d button, and then press the OK button. Select Origami Envelope using the u or d button, and then press the OK button. Select the image you want to print on the envelopes using the l or r button, and then press the OK button. A screen indicating the print position of the image, and whether to print fold lines is displayed. 6. To change the image position and the fold line setting, press the d button to display the setting screen and change the settings.*

*When you have finished making settings, press the y button to return to the setting confirmation screen, and then press the OK button. Select the size of the envelopes using the l or r button, and then press the OK button. Load A4 plain paper in the printer, and then press the OK button. 7. 8. 9. 10. Set the number of copies using the – or + button, and then press the x button. Related Information & "Loading Paper in the Rear Paper Feed" on page 26 & "More Functions Mode" on page 18 Folding Envelopes After printing a diagram of an envelope, print an instruction sheet that shows you how to fold the envelope,*

*and then lay the instruction sheet on top of the diagram and fold them together. 35 User's Guide Printing 1.*

*2. Select Origami Envelope Instruction from the Origami menu, and then press the OK button. Select the envelope size that you selected to print the envelope diagram using the l and r button, and then press the OK button. Load A4 plain paper in the printer, and then press the OK button. Set the number of copies using the – or + button, and then press the x button.*

*The following instruction sheet is printed. 3. 4. 6 9 4 10 8 11 9 7 3 4 7 7 8 11 6 9 9 10 8 10 8 8 5 6 1 5 4 6 5 11 160mm 181mm 9 9 11 7 6 115mm 8 5 3 5 6 8 7 10 7 6 6 6 8 8 10 1 11 2 10 11 2 5. Lay the instruction sheet on top of the envelope diagram, and then fold them together following the instructions on the instruction sheet.*

*When finished, unfold them and remove the instruction sheet, and then fold only the envelope diagram again along its creases. 6. Printing Photos Using Other Features This section introduces the other printing features available using the control panel. Printing in Various Layouts You can print the photos on your memory card in various layouts such as 2-up, 4-up, and upper half. Enter More Functions from the home screen using the l or r button, and then press the OK button. Select Photo Layout Sheet using the u or d button, and then press the OK button. Follow the on-screen instructions to print. 36 5 91mm 4 User's Guide Printing Related Information & "More Functions Mode" on page 18 Printing from a Slideshow You can run a slideshow of the photos on your memory card, and then print photos from the slideshow. Enter More Functions from the home screen using the l or r button, and then press the OK button. Select Slide Show using the u or d button, and then press the OK button to run the slideshow.*

*Press the d button to pause the slideshow, and press it again to restart. To print the photo, press the OK button. The printing procedure is the same as when using Print Photos from the home screen. Related Information & "Printing Photos by Selecting from a Memory Card" on page 33 & "Print Photos Mode" on page 16 DPOF Printing This printer is compatible with DPOF (Digital Print Order Format) Ver. 1.10. DPOF is a format that stores additional information for photos such as the date, time, user name, and printing information. DPOF-compatible cameras allow you to set which image on a memory card to print and the number of copies. When the memory card is inserted into the printer, the photos selected by the camera are printed. Note: For information on making print settings on your camera, see the documentation provided with your camera.*

*When you insert a memory card into the printer, a confirmation screen is displayed. Select Yes using the u or d button, and then press the OK button to display the print start screen. Press the x button to start printing. If you want to change the print settings, press the d button, and then press the OK button. Setting items are the same as in Print Photos mode.*

*Related Information & "Print Photos Mode" on page 16 37 User's Guide Printing Printing from a Computer Printing Basics - Windows Note: ❏ See the online help for explanations of the setting items. Right-click an item, and then click Help. ❏ Operations differ depending on the application. See the application's help for details. 1.*

*Load paper in the printer. c Important: settings on the control panel. Make the paper 2. 3. 4. 5. Open the file you want to print. Select Print or Print Setup from the File menu. Select your printer. Select Preferences or Properties to access the printer driver window.*

*6. Make the following settings. ❏ Document Size: Select the paper size you loaded in the printer. 38 User's Guide Printing ❏ Borderless: Select to print with no margins around the image. In borderless printing, the print data is enlarged slightly more than the paper size so that no margins are printed around the edges of the paper. Click Settings to select the amount of enlargement. ❏ Orientation: Select the orientation you set in the application. ❏ Paper Type: Select the type of paper you loaded. ❏ Color: Select Grayscale when you want to print in black or shades of gray. Note: When printing on envelopes, select Landscape as the Orientation setting.*

*7. 8. Click OK to close the printer driver window. Click Print. Related Information & "Available Paper and Capacities" on page 24 & "Loading Paper in the Rear Paper Feed" on page 26 & "Guide to Windows Printer Driver" on page 86 & "List of Paper Types" on page 25 Printing Basics - Mac OS X Note: Operations differ depending on the application.*

*See the application's help for details. 1. Load paper in the printer. c Important: settings on the control panel. Make the paper 2. Open the file you want to print. 39 User's Guide Printing 3. Select Print from the File menu or another command to access the printer driver window. If necessary, click Show Details or d to expand the print window. 4. Make the following settings. ❏ Printer: Select your printer. ❏ Preset: Select when you want to use the registered settings. ❏ Paper Size: Select the paper size you loaded in the printer. When printing with no margins, select a "borderless" paper size.*

*❏ Orientation: Select the orientation you set in the application. Note: When printing on envelopes, select landscape orientation.*

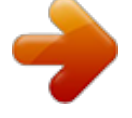

# [You're reading an excerpt. Click here to read official EPSON](http://yourpdfguides.com/dref/5736140)

[EXPRESSION PREMIUM XP-425 user guide](http://yourpdfguides.com/dref/5736140)

<http://yourpdfguides.com/dref/5736140>

 *40 User's Guide Printing 5. Select Print Settings from the pop-up menu. Note: On Mac OS X v10.8.x or later, if the Print Settings menu is not displayed, the Epson printer driver has not been installed correctly. menu > Printers & Scanners (or Print & Scan, Print & Fax), remove the Select System Preferences from the printer, and then add the printer again. See the following to add a printer. http://support.*

*epson.net/setupnavi/ 6. Make the following settings. ❏ Media Type: Select the type of paper you loaded. ❏ Expansion: Available when selecting a borderless paper size.*

*In borderless printing, the print data is enlarged slightly more than the paper size so that no margins are printed around the edges of the paper. Select the amount of enlargement. ❏ Grayscale: Select to print in black or shades of gray. 7. Click Print.*

*Related Information & "Available Paper and Capacities" on page 24 & "Loading Paper in the Rear Paper Feed" on page 26 & "Guide to Mac OS X Printer Driver" on page 90 & "List of Paper Types" on page 25 41 User's Guide Printing Printing on 2-Sides (for Windows only) The printer driver prints automatically separating even pages and odd pages. When the printer has finished printing the odd pages, flip the paper over following the instructions to print the even pages. You can also print a booklet that can be created by folding the printout. Note: ❏ This feature is not available for borderless printing. ❏ If you do not use paper that is suitable for 2-sided printing, the print quality may decline and paper jams may occur. ❏ Depending on the paper and the data,*

*ink may bleed through to the other side of the paper. ❏ If EPSON Status Monitor 3 is disabled, access the printer driver, click Extended Settings on the Maintenance tab, and then select Enable EPSON Status Monitor 3. ❏ 2-sided printing may not be available when the printer is accessed over a network or is*

*used as a shared printer. 1. 2.*

*3. 4. 5. Load paper in the printer. Open the file you want to print. Access the printer driver window. Select a binding method from 2-Sided Printing on the Main tab. Click Settings, make the appropriate settings, and then click OK to close the window. Note: To print as a booklet, select Booklet. 6. 7. @@Click Print. When the first side has finished printing, a pop-up window is displayed on the computer. Follow the on-screen instructions. Related Information & "Available Paper and Capacities" on page 24 & "Loading Paper in the Rear Paper Feed" on page 26 & "Printing Basics - Windows" on page 38 42 User's Guide Printing Printing Several Pages on One Sheet You can print two or four pages of data on a single sheet of paper.*

*Printing Several Pages on One Sheet - Windows Note: This feature is not available for borderless printing. 1. 2. 3. 4.*

*5. 6. 7. Load paper in the printer. Open the file you want to print. Access the printer driver window. Select 2-Up or 4-Up as the Multi-Page setting on the Main tab. Click Page Order, make the appropriate settings, and then click OK to close the window. @@Click Print. Related Information & "Loading Paper in the Rear Paper Feed" on page 26 & "Printing Basics - Windows" on page 38 Printing Several Pages on One Sheet - Mac OS X 1.*

*2. 3. 4. Load paper in the printer. Open the file you want to print. Access the printer driver window. Select Layout from the pop-up menu. 43 User's Guide Printing 5. 6. 7.*

*Set the number of pages in Pages per Sheet, the Layout Direction (page order), and Border. Set the other items as necessary. Click Print. Related Information & "Loading Paper in the Rear Paper Feed" on page 26 & "Printing Basics - Mac OS X" on page 39 Printing to Fit the Paper Size You can print to fit the paper size you loaded in the printer. Printing to Fit the Paper Size - Windows Note: This feature is not available for borderless printing. 1. 2. 3. 4. Load paper in the printer.*

*Open the file you want to print. Access the printer driver window. Make the following settings on the More Options tab. ❏ Document Size: Select the paper size you set in the application. ❏ Output Paper: Select the paper size you loaded in the printer. Fit to Page is selected automatically. Note: If you want to print a reduced image at the center of the page, select Center. 5. 6. @@Click Print.*

*44 User's Guide Printing Related Information & "Loading Paper in the Rear Paper Feed" on page 26 & "Printing Basics - Windows" on page 38 Printing to Fit the Paper Size - Mac OS X 1. 2. 3. 4. 5. 6. 7. 8. 9. Load paper in the printer.*

*Open the file you want to print. Access the printer driver window. Select the size of the paper you set in the application as the Paper Size setting. Select Paper Handling from the pop-up menu. Select Scale to fit paper size.*

*Select the paper size you loaded in the printer as the Destination Paper Size setting. Set the other items as necessary. Click Print. Related Information & "Loading Paper in the Rear Paper Feed" on page 26 & "Printing Basics - Mac OS X" on page 39 Printing Multiple Files Together (for Windows Only) Job Arranger Lite allows you to combine several files created by different applications and print them as a single print job. You can specify the print settings for combined files, such as layout, print order, and orientation.*

*Note: To open a Print Project saved in Job Arranger Lite, click Job Arranger Lite on the printer driver's Maintenance tab. Next, select Open from the File menu to select the file. The extension of the saved files is "ecl". 1. 2. 3. Load paper in the printer. Open the file you want to print. Access the printer driver window. 45 User's Guide Printing 4.*

*5. 6. Select Job Arranger Lite on the Main tab. Click OK to close the printer driver window. Click Print. The Job Arranger Lite window is displayed and the print job is added to the Print Project. 7. With the Job Arranger Lite window opened, open the file that you want to combine with the current file, and then repeat steps 3 to 6. Note: If you close the Job Arranger Lite window, the unsaved Print Project is deleted. To print later, select Save from the File menu. 8. 9. Select the Layout and Edit menus in Job Arranger Lite to edit the Print Project as necessary. Select Print from the File menu. Related Information & "Loading Paper in the Rear Paper Feed" on page 26 & "Printing Basics - Windows" on page 38 Enlarged Printing and Making Posters (for Windows Only) You can print one image on multiple sheets of paper to create a larger poster.*

*You can print alignment marks that help you stick the sheets together. Note: This feature is not available for borderless printing. 1. 2. 3.*

*4. 5. 6. Load paper in the printer. Open the file you want to print. Access the printer driver window. Select 2x1 Poster, 2x2 Poster, 3x3 Poster, or 4x4 Poster from Multi-Page on the Main tab.*

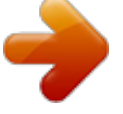

 *Click Settings, make the appropriate settings, and then click OK. 46 User's Guide Printing 7. Click Print.*

*Related Information & "Loading Paper in the Rear Paper Feed" on page 26 & "Printing Basics - Windows" on page 38 Making Posters Using Overlapping Alignment Marks Here is an example of how to make a poster when 2x2 Poster is selected, and Overlapping Alignment Marks is selected in Print Cutting Guides. 47 User's Guide Printing 1. Prepare Sheet 1 and Sheet 2. Cut off the margins of Sheet 1 along the vertical blue line through the center of the top and bottom cross marks. 2. Place the edge of Sheet 1 on top of Sheet 2 and align the cross marks, then temporarily tape the two sheets together from the back. 48 User's Guide Printing 3. Cut the taped sheets in two along the vertical red line through the alignment markers (this time, the line to the left of the cross marks). 4. Tape the sheets together from the back.*

*5. Repeat steps 1 to 4 to tape Sheet 3 and Sheet 4 together. 49 User's Guide Printing 6. Cut off the margins of Sheet 1 and Sheet 2 along the horizontal blue line through the center of the left and right side cross marks. 7.*

*Place the edge of Sheet 1 and Sheet 2 on top of Sheet 3 and Sheet 4 and align the cross marks, and then temporarily tape them together from the back. 50 User's Guide Printing 8. Cut the taped sheets in two along the horizontal red line through the alignment markers (this time, the line above the cross marks). 9. Tape the sheets together from the back.*

*51 User's Guide Printing 10. Cut off the remaining margins along the outer guide. Printing Using Advanced Features This section introduces a variety of additional layout and printing features available on the printer driver. Related Information & "Windows Printer Driver" on page 85 & "Mac OS X Printer Driver" on page 89 Adding a Printing Preset to Print Easily If you create your own preset of frequently used print settings on the printer driver, you can print easily by selecting the preset from the list. 52 User's Guide Printing Windows To add your own preset, set items such as the Document Size and Paper Type on the Main or More Options tab, and then click Add/Remove Presets in Printing Presets. Note: To delete an added preset, click Add/Remove Presets, select the preset name you want to delete from the list, and then delete it. Mac OS X Access the printer driver window. To add your own preset, set items such as the Paper Size and Media Type, and then save the current settings as the preset in the Presets setting. Note: To delete an added preset, click presets > Show Presets, select the preset name you want to delete from the list, and then delete it. Printing a Reduced or Enlarged Document You can reduce or enlarge the size of a document by a specific percentage.*

*Windows Note: This feature is not available for borderless printing. Set the Document Size on the More Options tab. Select Reduce/Enlarge Document, Zoom to, and then enter a percentage. Mac OS X Access the printer driver window. Select Scale, and then enter a percentage. Adjusting the Print Color You can adjust the colors used in the print job. PhotoEnhance produces sharper images and more vivid colors by automatically adjusting the contrast, saturation, and brightness of the original image data. Note: ❏ These adjustments are not applied to the original data. ❏ PhotoEnhance adjusts the color by analyzing the location of the subject. Therefore, if you have changed the location of the subject by reducing, enlarging, cropping, or rotating the image, the color may change unexpectedly.*

*Selecting the borderless setting also changes the location of the subject resulting in changes in color. If the image is out of focus, the tone may be unnatural. If the color is changed or becomes unnatural, print in a mode other than PhotoEnhance. Windows Select the method of color correction from Color Correction on the More Options tab. If you select Automatic, the colors are automatically adjusted to match the paper type and print quality settings.*

*If you select Custom and click Advanced, you can make your own settings. 53 User's Guide Printing Mac OS X Access the printer driver window. Select Color Matching from the pop-up menu, and then select EPSON Color Controls. Select Color Options from the pop-up menu, and then select one of the available options. Click the arrow next to Advanced Settings and make the appropriate settings.*

*Printing a Watermark (for Windows Only) You can print a watermark such as "Confidential" on your printouts. You can also add your own watermark. Note: This feature is not available for borderless printing. Click Watermark Features on the More Options tab, and then select a watermark. Click Settings to change details such as the color and position of the watermark. Printing a Header and Footer (for Windows Only) You can print information such as a user name and printing date as headers or footers. Click Watermark Features in the More Options tab, and then select Header/Footer. Click Settings and select necessary items from the drop-down list. Printing Photos Using Epson Easy Photo Printt Epson Easy Photo Printt lets you lay out and print photos easily on various types of paper. Note: ❏ By printing on genuine Epson photo paper, the ink quality is maximized and the printouts are vivid and clear.*

*❏ To perform borderless printing using a commercially available application, make the following settings. ❏ Create the image data to fully fit the paper size and if a margin setting is available in the application you are using, set the margin to 0 mm. ❏ Enable the borderless printing setting in the printer driver. Related Information & "Available Paper and Capacities" on page 24 & "Loading Paper in the Rear Paper Feed" on page 26 & "Epson Easy Photo Print" on page 93 54 User's Guide Printing Printing from Smart Devices Using Epson iPrint Epson iPrint is an application that allows you to print photos, documents, and Web pages from a smart device such as a smartphone or tablet. You can use local print, printing from a smart device that is connected to the same*

*wireless network as your printer, or remote print, printing from a remote location over the Internet. To use remote print, register your printer in the Epson Connect service. You can install Epson iPrint on your smart device from the following URL or QR code. http://ipr.to/a Using Epson iPrint Start Epson iPrint from your smart device and select the item you want to use from the home screen. The following screens are subject to change without notice.*

*A Home screen displayed when the application is started. 55 User's Guide Printing B C D E F G H Displays information on how to setup the printer and a FAQ. Displays the screen where you can select the printer and make printer settings. Once you have selected the printer, you do not need to select it again from the next time.*

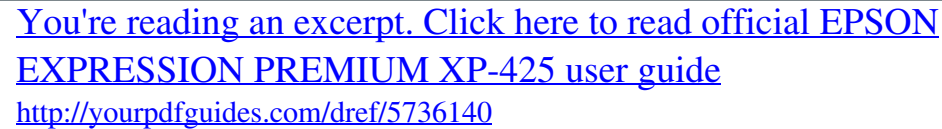